서울대학교 연구행정통합관리시스템

**SNU Research and Development** 

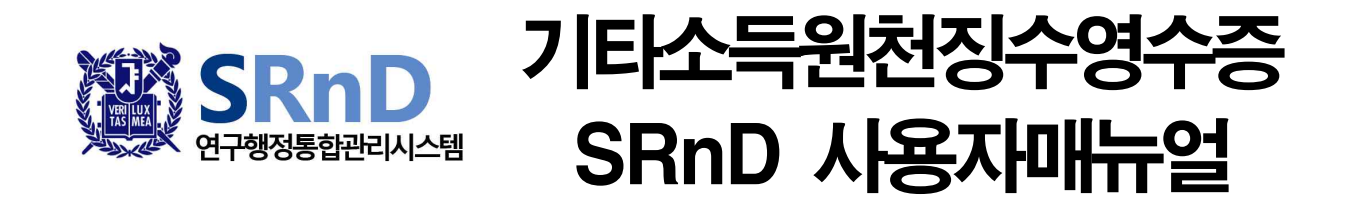

2020. 5. 4.

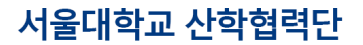

서울대학교 연구행정통합관리시스템

**SNU Research and Development** 

# Ⅱ. 시스템 접속 및 환경 설정

### 1. 로그인

- 가. 서울대학교 재직자 및 재학자
	- (1) 포털(http://mysnu.snu.ac.kr) 접속 및 로그인
	- (2) 포털 상단 메뉴 => 학사/행정 => 연구행정

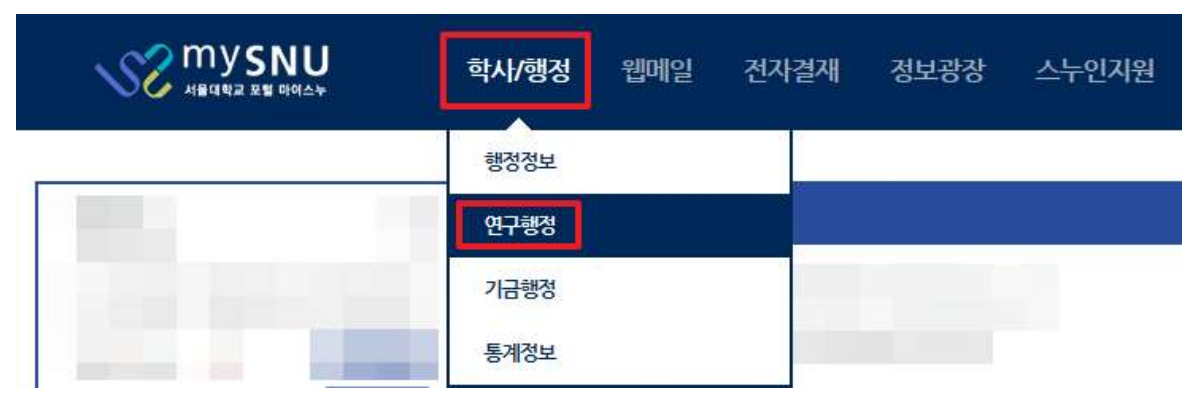

※ SRnD는 재학 또는 재직자만 이용 가능함

서울대학교 연구행정통합관리시스템

**SNU Research and Development** 

## Ⅳ. 시스템 사용 설명서

#### 1.1. 기타소득원천징수영수증

가. 기능요약 : 산학협력단 회계에서 지급된 기타소득 및 사업소득에 대한 원천징수영수증을 발급한다. 나. 사용자

(1) 개인 및 기관 : 연구관리 ≫ 연구원관리 ≫ 연구원현황 ≫ 기타소득원천징수영수증

다. 사용법

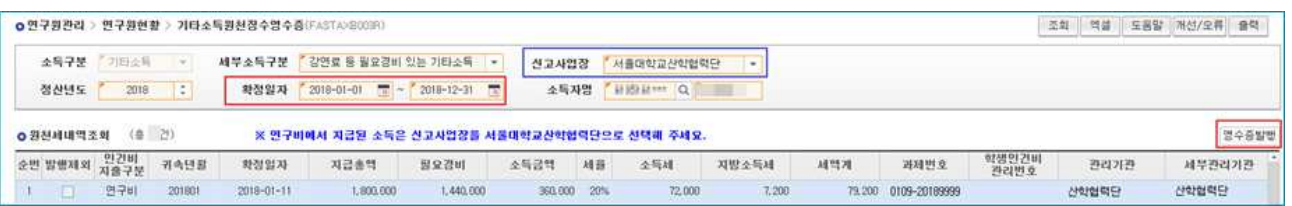

(1) 필요한 ① 세부소득구분 및 ② 신고사업장을 선택 후 "조회"를 클릭한다.

#### ※ 2019년 산학협력단 사업장 신고 기타소득 및 사업소득 확인방법 신고사업장 "서울대학교산학협력단"확정일자 2019-01-01 ~ 2019-12-31 입력 후 "조회"Click 6 | 영수증발행 **0 원천세내역조회** (총 22건) 순번 발행제외 지급일자 소득구분 소득신청번호 주민번호 소득자명 지급액 비과세세금액 소득세 주민세 실지급액 외국인에부 국내거주여! categories in the annual companies and the **BREAT** - 8 第1章 **CONTRACTOR**  $\mathbbm{1}$ **CONTROL Carry Bo** and the set of the set of the set of the set of the set of the set of the set of the set of the set of the set of the set of the set of the set of the set of the set of the set of the set of the set of the set of the **TEM**  $\overline{2}$  $\overline{a}$ **CORPORATION**  $= 1$ 第1章  $-14$  $\overline{100}$  $\mathbb{R}^2$ **SEE**  $4$  and  $\overline{1}$  and  $\overline{1}$  and  $\overline{$ B. H. ÷  $-1$

(4) 원천징수영수증에 출력을 원하지 않는 소득은 ⑤ 발행제외의 체크박스를 선택한다.

(5) ⑥ 영수증발행을 클릭하여 필요한 형식으로 다운로드한다.

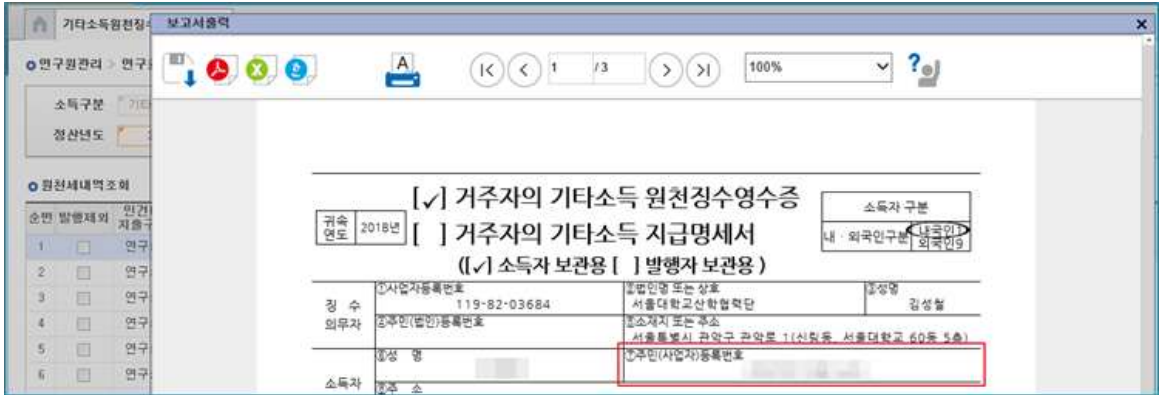